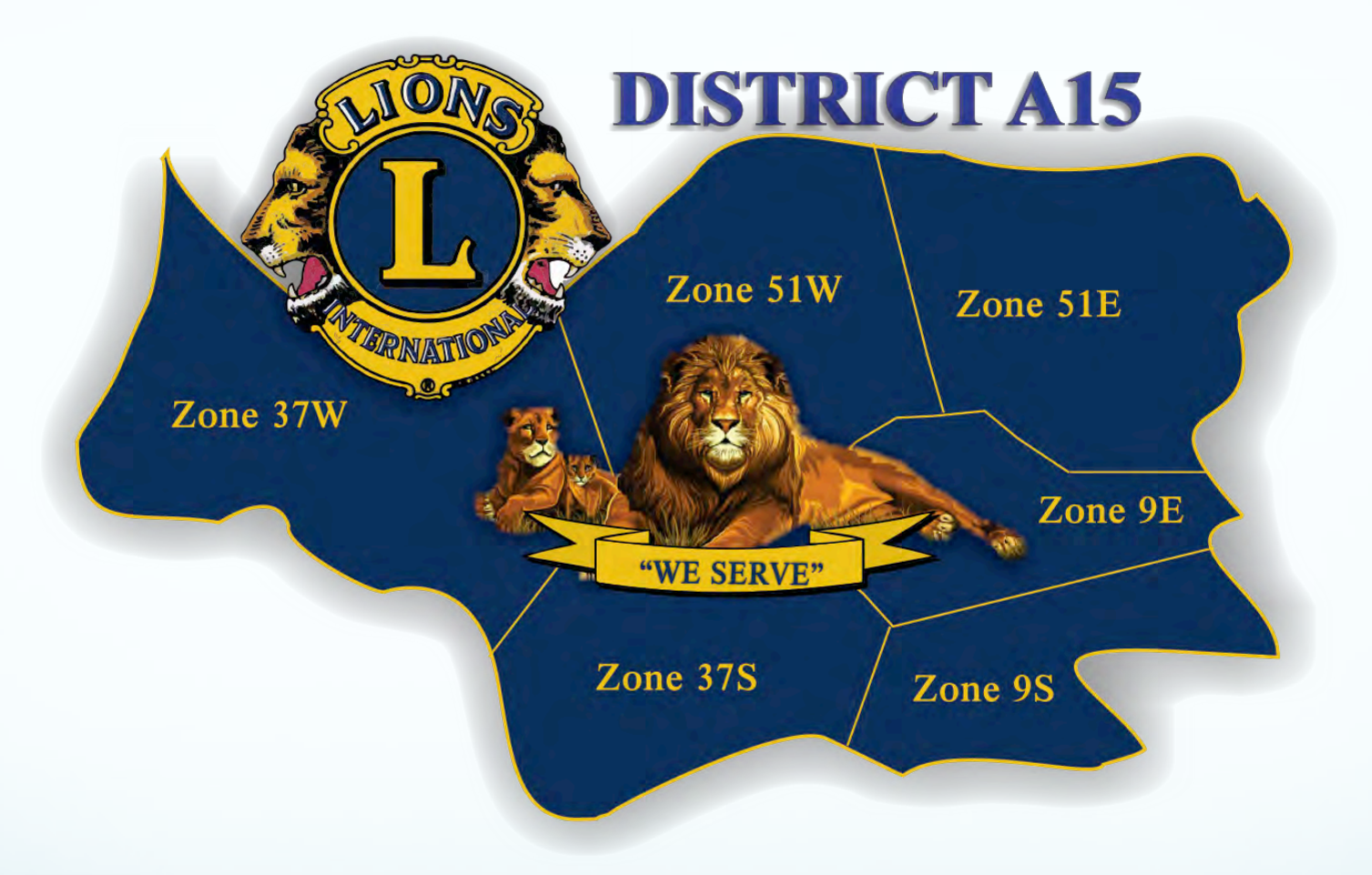

### **2017 DISTRICT OFFICER COMMON ELEMENTS TRAINING**

# **Resources Available**

- **District Directory & Web Site**
- **Fellow Cabinet Members**
- **District Committee Chairs**
- **GMT/GLT**
- **District Email System**
- **MyLCI**
- **Club & District Officers Resource Links - all of the following contain information of value to District Officers Club LCIF Coordinator<br>
Club President Club Membership Chair Club President Club Secretary Governance**<br>**Recognitions Guiding Lion<br>
<b>Region Chair**<br> **Region Chair**<br> **Training Material Recognition**<br> **Technology**<br> **Zone Chair Training Material Committee Chair**

## **MyLion – July 1st 2017 Roll Out**

- **MyLion is a digital application designed to inspire and build the biggest community of service oriented people around the world**
- **For use by Club and District Leaders, Lions, non-Lions, Donors**
- **Will assist in the creation, staffing, coordination and promotion of Lions activities to fellow Lions and the community at large using online social channels**
- **Will facilitate locating and participating in Lions service activities anywhere in the world**
- **Will provide anonymous feedback capability from activity attendees**

# **MyLion (Cont'd)**

- **Will promote and facilitate contacting and real time communicating with fellow Lions anywhere in the world**
- **Will have built in seamless connectivity with existing social media tools**
- **Will provide personal and club profile pages with full control over features activated and privacy settings for each**
- **Will provide for "digital recognition badges" similar to existing pins, banner patches and plaques**
- **Will provide "state of the art" security and member verification protocols**
- **Visit www.mylion.com**

# **District Email - Overview**

- **Who Manages It?**
- **Before You Do Anything** 
	- **Read the A15 Email System Guide See your Club Officer Resource Handout For the Link**
	- **Obtain the Positional Email Account Password From Your Predecessor**
		- **I Can't – They Forgot It!**

### **District Email – Overview (Cont'd)**

- **Group or Mailing List vs Individual Addresses See Section 2.2 of the A15 Email System Guide**
	- **What Are They?**
	- **Available Addresses**

**a15@15lions.org clubs@a15lions.org cabinet@a15lions.org committee@a15lions.org gmtglt@a15lions.org pdgs@a15lions.org zone9e@a15lions.org zone9s@a15lions.org zone37s@a15lions.org zone37w@a15lions.org zone51e@a15lions.org zone51w@a15lions.org region9@a15lions.org region37@a15lions.org region51@a15lions.org**

## **District Email – Overview (Cont'd)**

- **Crucial System Interaction Choices See Section 4 of the A15 Email System Guide**
	- **Auto Forwarding Of Received Mail** 
		- **Advantage There is no need to log in to any additional Email software beyond what you are already using.**
		- **Advantage Your eMail will arrive in the Inbox of whatever personal Email Address you specify.**
		- **Disadvantage You will not be able to send Email to a District Group Address**
	- **Web Mail Interface**
		- **Disadvantage You must log in to the District Email system using whatever Web Browser you use.**
		- **Advantage You will be able to send Email to any personal or District Group address known to you.**
		- **Disadvantage Received District Email will NOT appear in your personal Email Address Inbox.**
	- **Dedicated Email Software**
		- **Advantage All Email interaction will be through your dedicated Email software.**
		- **Disadvantage Recommended only for those users who are familiar with configuring their Email program for multiple Email accounts.**

# **District Email – How To ...**

- **Web Mail Interface Log In - See Section 6.1 of the A15 Email System Guide**
	- **Got to http://mail.google.com/a/a15lions.org/**
	- **Enter Your Username Your District A15 Club Assigned Email Address, e.g. stjacobs@a15lions.org**
	- **Enter Your Password As obtained from your predecessor or reset by the District Cabinet Secretary at your request**

## **District Email – How To ... (Cont'd)**

- **Manage Your Password - See Section 6.2 of the A15 Email System Guide**
	- **Choosing**
		- **8 – 10 characters**
		- **Any combination of letters or numerals in either upper or lower case**
	- **•** Security
		- **Unique**
		- **Do NOT share**
	- **I've Forgotten**
	- **Changing**
		- **Why?**
		- **Log In**
		- Locate and click on the Settings button, gear icon found  $\mathbb{R}^+$  near the **upper right of the Mail window and select Settings from the drop down menu.**
		- **Select the Accounts Tab in the Settings window and then Google Accounts settings in the Change account settings box.**
		- **Under Personal Settings and Security, select "Changing your password".**

# **District Email – How To ... (Cont'd)**

- **Configure Your User Interaction Choice - See Section 6.3 of the A15 Email System Guide**
	- **Log In**
	- **Locate and click on the Settings button, gear icon found near the upper right of the Mail window and select Settings from the drop down menu.**
- **Auto Forwarding of Received Mail** 
	- **Select Forwarding and POP/IMAP.**
	- **In the Forwarding: section, ensure that the Disable forwarding button is not selected.**
	- **Select Learn More in the window which appears and follow the instructions which appear in the Help window.**
	- **Be certain to select Save Changes before leaving this window or your changes will not be saved.**

## **District Email – How To ... (Cont'd)**

#### **Web Mail Interface**

**No configuration steps are needed.**

#### **Dedicated Email Software**

- **You will need to have some knowledge of the differences between POP Downloading and IMAP Access and may need to confer with a knowledgeable friend.**
- **•** Select Forwarding and POP/IMAP
- **Select Learn More beneath POP Download or IMAP Access in the window which appears and follow the instructions which appear in the Help window.**
- **Each email client is different and the setup instructions vary greatly between applications and even between versions of each application. Setup instructions are available online by clicking on the Configuration instructions link in the appropriate section.**
- **Be certain to select Save Changes before leaving this window or your changes will not be saved.**

# **District Email – Send & Receive**

- **Auto Forward Interaction - See Section 6.4 of the A15 Email System Guide**
	- **For receipt of email, nothing need be done as your email is arriving automatically in the Inbox of your personal email account.**
	- **To send email to a positional or club District email account use your day to day personal email system and the appropriate District email address in the form name@a15lions.org.**
	- **To send email to a personal email account use your day to day personal email system and the appropriate personal email address in the form username@domain.**
	- **NB – You cannot send email to a District group email address using this interaction choice.**

### **District Email – Send & Receive (Cont'd)**

- **Web Mail Interaction - See Section 6.5 of the A15 Email System Guide**
	- **Log in using your web browser as described previously.**
	- If the Mail window is not visible, click on the **induce** in the upper right corner of the window and select  $\mathbf{M}$  from the **drop down menu which appears.**
	- **To receive email, select Inbox at the left side of the Mail window if it is not already selected and your messages will appear in the pane to the right of the window.**
	- **To send new mail, click the Compose button, Theorepose and compose your new message in the New Message window which appears.**

### **District Email – Send & Receive (Cont'd)**

- **Dedicated Software Interaction - See Section 6.6 of the A15 Email System Guide**
	- **As each email application differs somewhat in its user interface it is not possible to give anything other than the most general instructions here.**
	- **To receive mail, select the Inbox associated with the name@a15lions.org address as listed in the Email window of your email application.**
	- **To send a new email, compose your new message and be sure to use whatever steps are dictated by your email application to ensure that the new message is sent from the email address associated with your name@a15lions.org account.**

### **General Email Best Practices**

**See Section 3 of the A15 Email System Guide**

### **Email & Contact List/Address Book Application Software**

**See Section 7 of the A15 Email System Guide**

# **MyLCI & You**

### **What Is This?**

 **Your principal online method of monitoring club activity and status**

### **When Is Access Granted?**

**Continuing Officer**

**Your access will continue as long as you continue to hold that position.**

#### **New Officer**

**Your access will begin once your current club secretary or president reports, through MyLCI, the officers elected for the Lions year beginning on July 1st.**

# **MyLCI & You – (Cont'd)**

### **Log In**

- **Go to www.lionsclubs.org**
- **Select MyLCI at the top of the page**
- **Read ALL Information in the Support Centre**
- **Continuing Officer**
	- **Do what you have always done**
- **New Officer**
	- **Follow the New User Instructions Link in the Login Window**
- **What If I Have More Than One Access Position?**
	- **Patience – I'm going to show you!**
- **Right – Let's Do It!**

# **Why? (Is This Happening)**

- **Why is a Lion not receiving their Lions magazine?**
- **Why does the District Directory contain incorrect contact information?**
- **Last year I gave the DG, the Cabinet Secretary, the WEB Master etc. my correct contact information and the correction was posted on the WEB site. Why is it wrong again this year?**
- **Why haven't I been able to create my Login ID and Password to MyLCI for the current Lions Year?**
- **Why is the mailing address for our Club's incorrect in the District Directory and/or on the District's WEB site?**
- **Why are our Club Officers, Cabinet Members and Committee Chairs not receiving communication from District, Multiple District and International?**

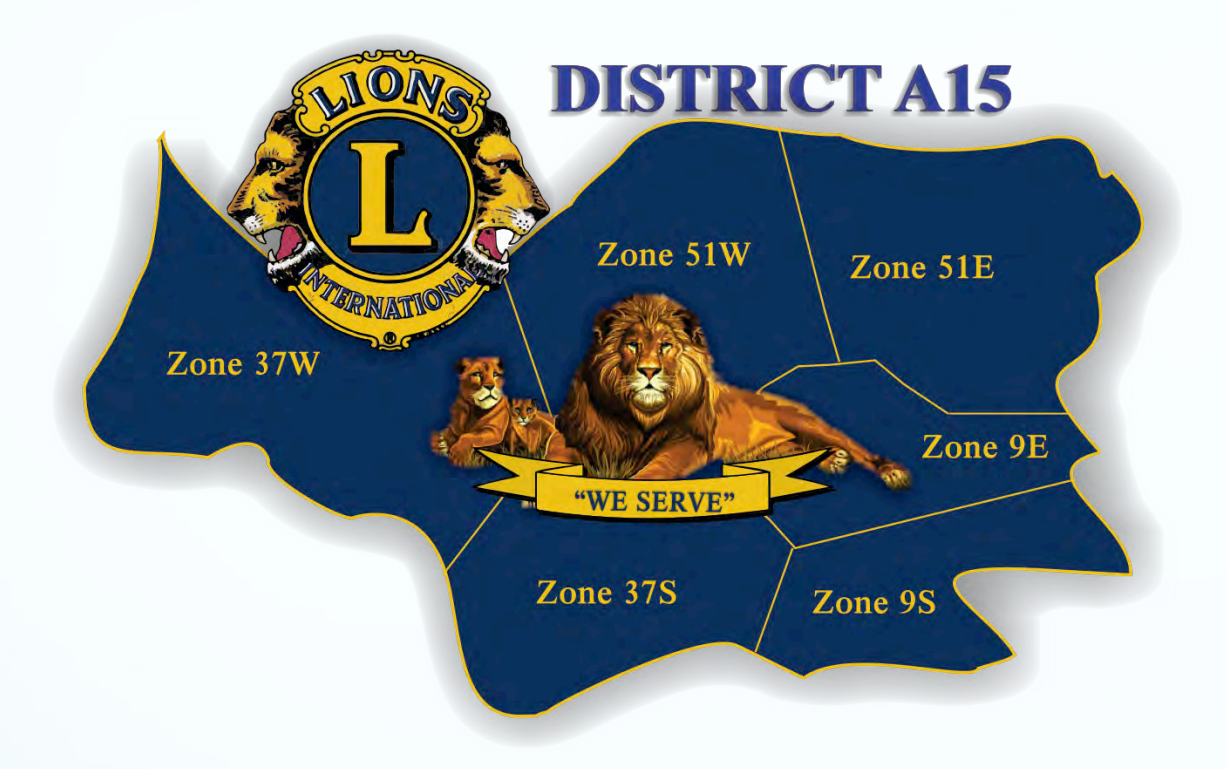

# Who's **NEW**